# **Lesson 5: Manipulating Objects**

**Vector Drawing**

Computing

Jordan Bickel

 *Materials from the Teach Computing Curriculum created by the National Centre for Computing Education* 1

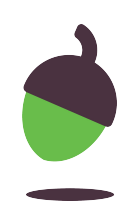

Open up a drawing you did in one of the previous lessons. Then click **File** and select 'New'.

File Edit View Insert Format Arrange Tools Help All changes saved in Drive  $-14$  $\overline{...}$  Arial Share 同  $=$ B  $T$  U  $-2$   $-1$   $-3$   $-1$   $-4$   $-1$   $-5$   $-1$   $-6$   $-1$   $-7$   $-1$   $-8$   $-1$   $-9$   $-1$   $-1$   $-0$   $-1$   $-1$   $-1$   $-1$   $-2$   $-1$   $-13$   $-1$   $-14$   $-1$ New **C** Drawing Open  $*o$ From template Make a copy Document Download Spreadsheet Email as an attachment Presentation Make available offline **B** Form Version history Rename Move Move to bin Publish to the web

### **Task 1: Grouping and copying**

## 2. Group the objects together and then copy and paste them in the new drawing so you have more

- 
- than two.

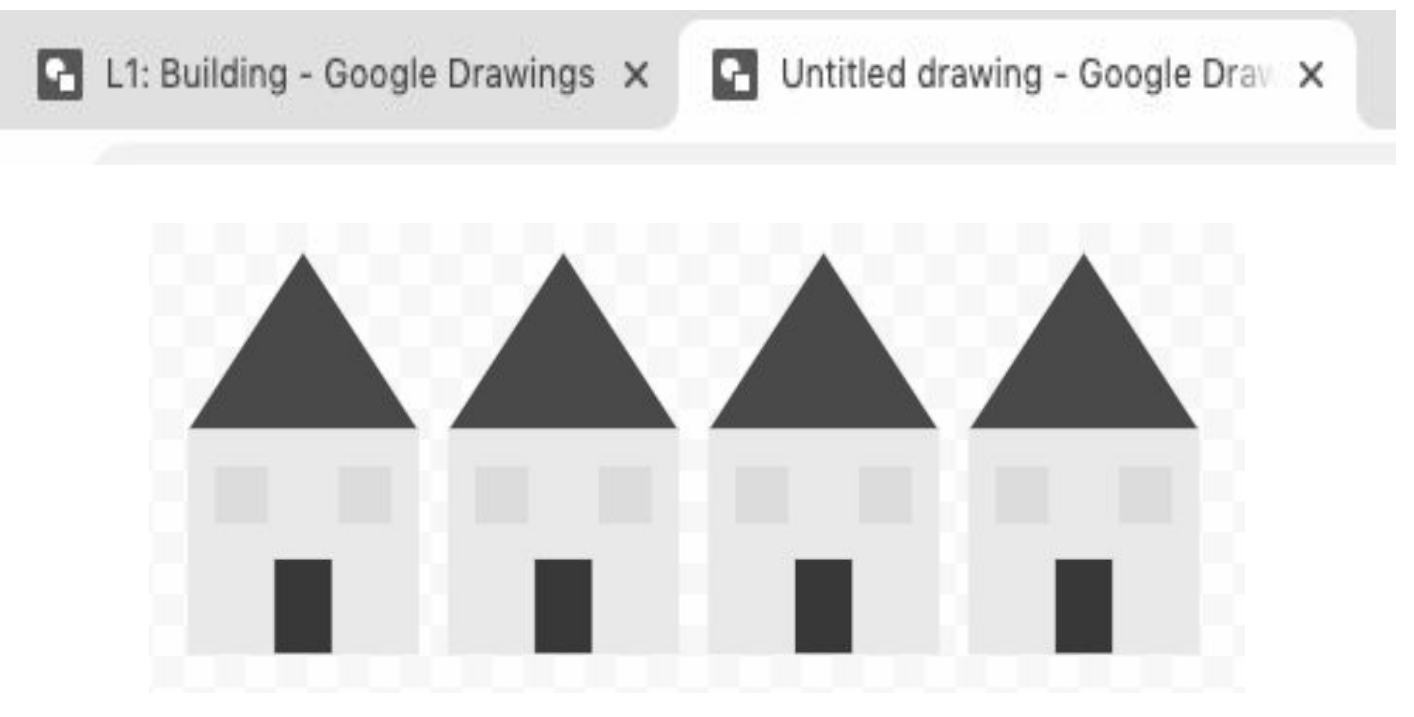

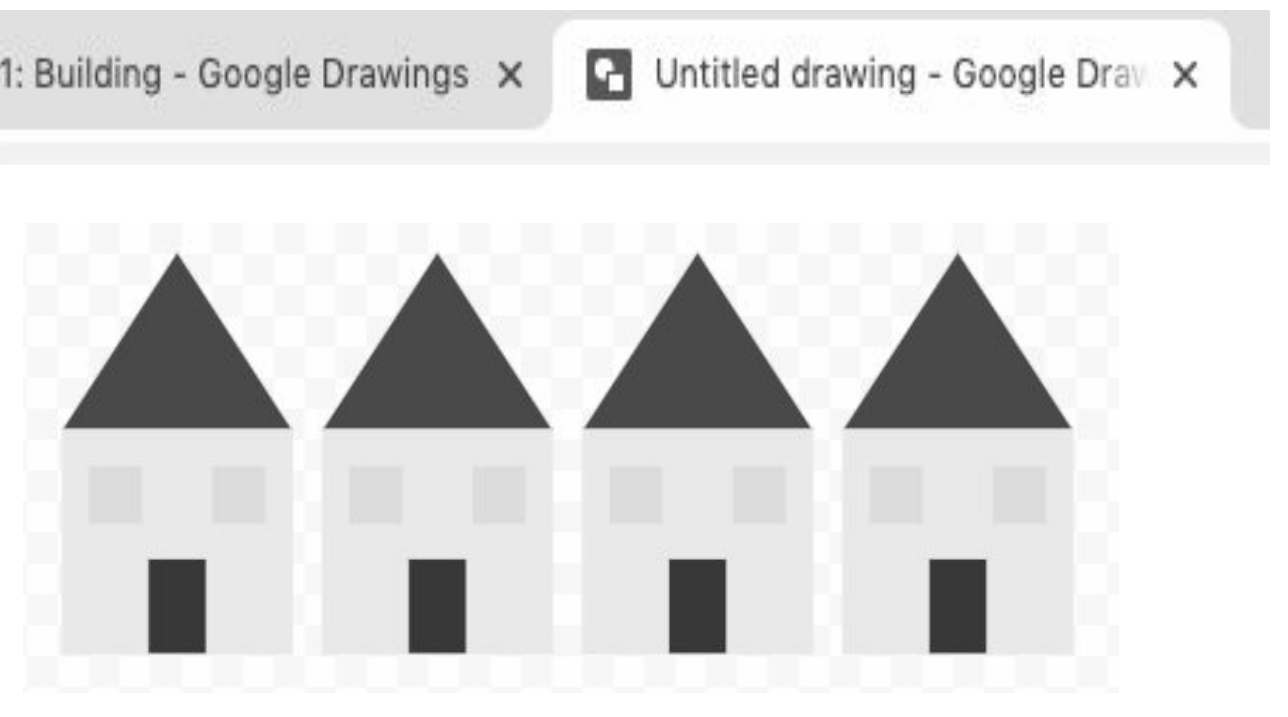

Credit: Google Drawings

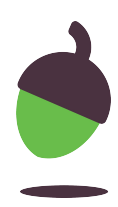

#### **Task 2: Making changes to copies!**

Look at the copies you have created in your new Google Drawings tab.

Can you make the following changes so they don't all look the same:

**TIP:** Remember to group your drawings again after you have made your changes!

- 1. Change how big/small they are
- 2. Change the colours of a part of them
- 3. Use the 'flip' function to show some 'looking' the other way

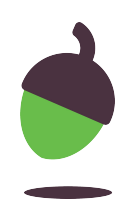

#### **Task 3: Adding a background**

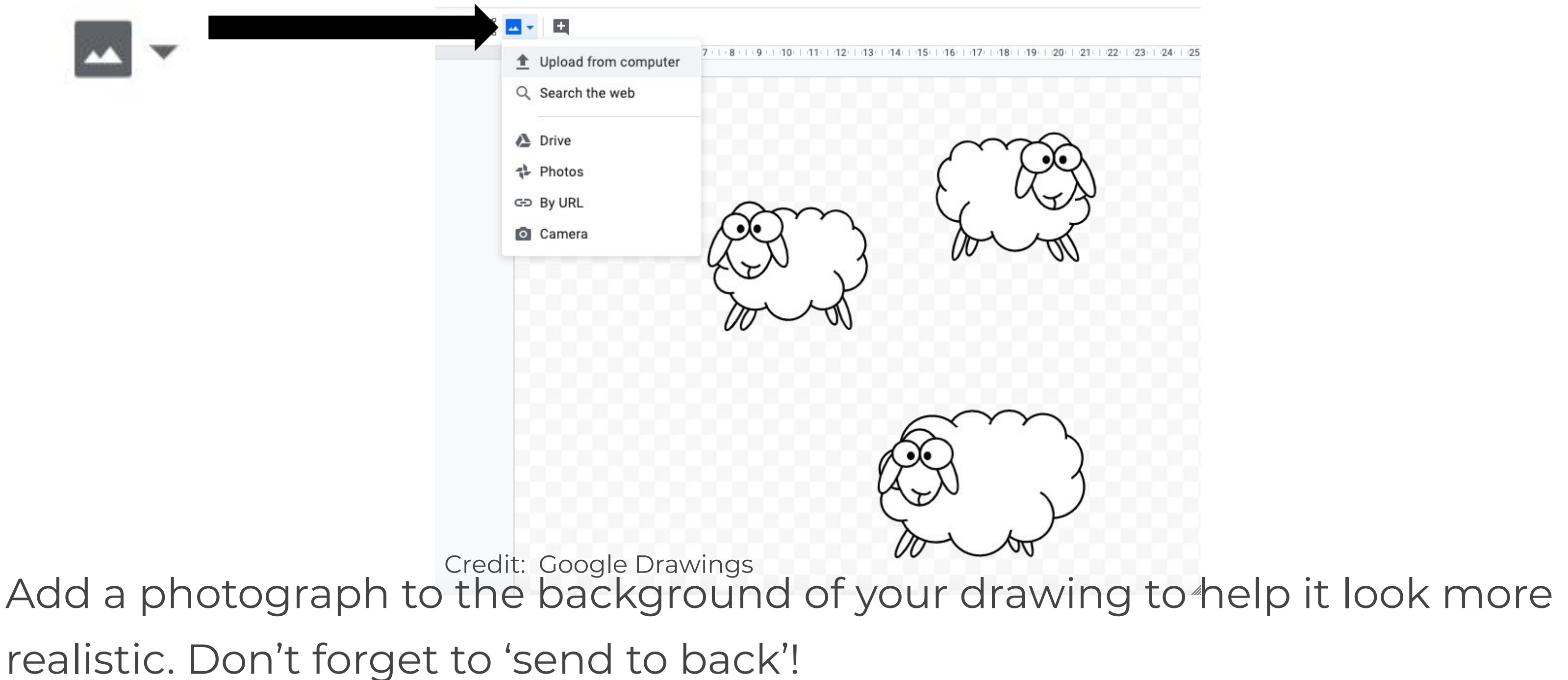

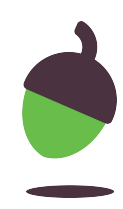